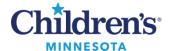

MModal Fluency Direct: Creating a Command for a Cerner .dot Phrase

## Fluency Direct: Creating a Command for a Cerner .dot Phrase

A Fluency Direct Command can be created to pull in a Cerner .dot phrase (Auto Text) verbally. Click <a href="here">here</a> for instructions on how to create a .dot phrase. Dot Phrases are very versatile and powerful tools available within the Cerner environment. Voice enabling these using Fluency Direct Commands can further streamline the Cerner user experience.

1. Once the .dot phrase has been created, open the **Commands** window by selecting it from the **Control Bar**, or by saying *Open Commands* in your microphone.

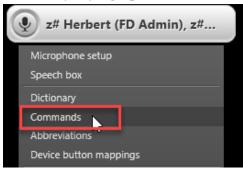

- 2. Select the Command Category folder with your username on it (typically the first folder).
- 3. Click Add.

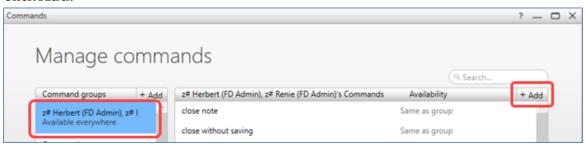

4. The Add a Command Name window displays.

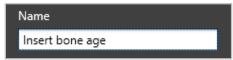

**Note: Name** the command by using an action word and appropriate phrase that is easy to remember. Type name or verbally state name. In the following example, *Insert follow up note* is used.

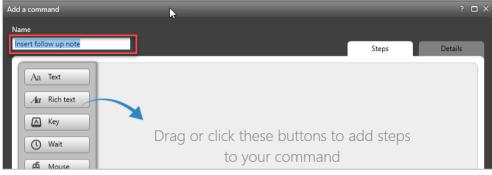

5. Click **Key** to add a key simulation.

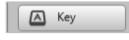

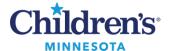

## MModal Fluency Direct:

## Creating a Command for a Cerner .dot Phrase

6. Type the .dot phrase in **Simulate pressing** box (.followupnote).

**Note:** It will display as uppercase letters, however, they are lowercase. If there are uppercase letters in the .dot phrase name, the SHIFT key will display as one of the characters.

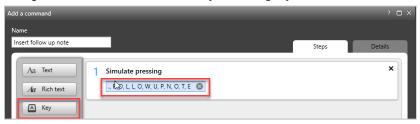

Click Wait.

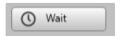

Change wait time to .7 seconds to allow time for the .dot phrase to pull in.

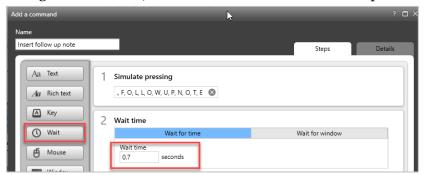

- 8. **Optional:** Smart Phrases can contain placeholders, shown as \_. Press F3 to move to the next field. If your smart phrase has these fields, add a *Wait* and an additional *Key* step to accomplish this.
  - Click the **Wait** button to add a Wait step. The duration may be kept as 0.5 seconds or increased to 0.7. See Step 2 in the graphic below.
  - Click the **Key** button to add a Key step. Click the mouse inside the Key field and press RETURN then F3; the comma is automatically added. See Step 3 in the graphic below.

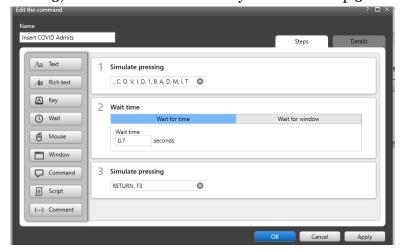

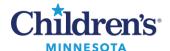

## MModal Fluency Direct: Creating a Command for a Cerner .dot Phrase

- 9. Click **OK** to save. The Command will display within the list of your custom commands.
- 10. Use the .dot phrase just as you normally would but instead of typing, verbally say the exact command name (i.e., Insert follow up note or Insert COVID Admits) into the microphone.